### **Add Office 365 Account to Outlook for Mac**

#### **Purpose & Overview:**

This document will outline the process of adding an Office 365 account to Outlook for Mac.

#### **Support Info:**

1. Open Outlook.

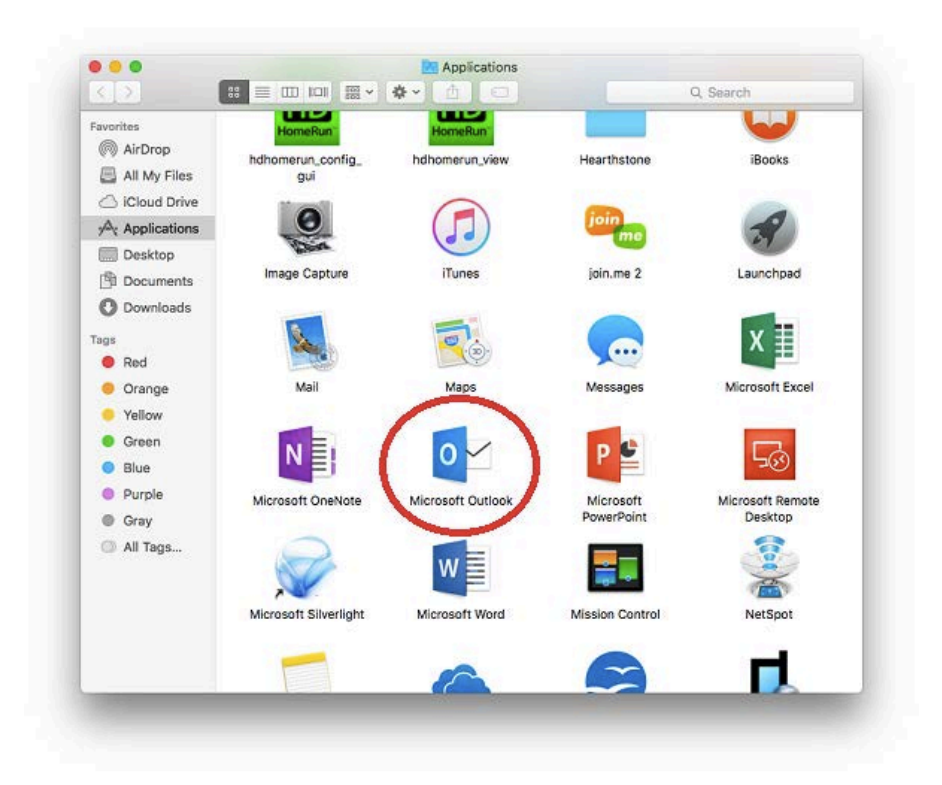

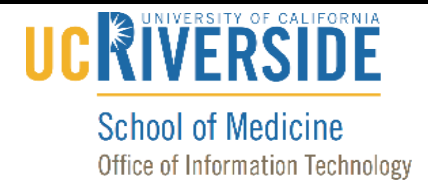

2. *If this is the first account you are adding to Outlook, skip to step 3*. Otherwise, click on the "Tools" tab and select "Accounts".

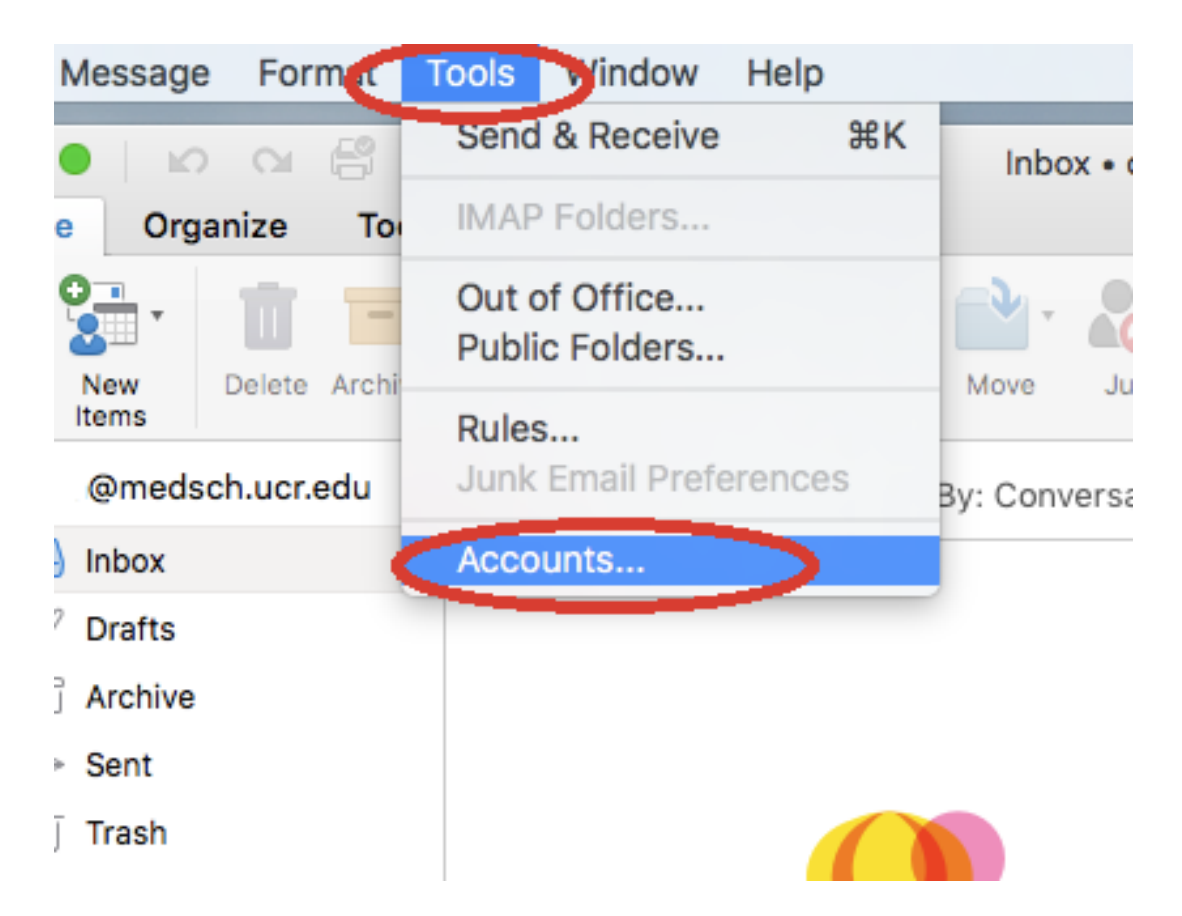

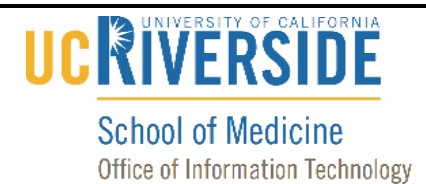

- $\bullet\bullet\circ$ Accounts Show All Welcome to Outlook Add Email Account \*\*
- 3. Click on "Add Email Account" or the plus icon and select "New Account…"

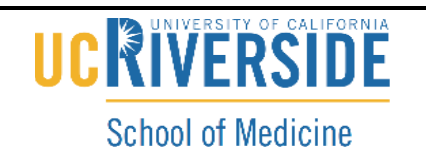

Office of Information Technology

# Knowledge Base

4. Enter **yournetid@medsch.ucr.edu** and click on "Continue".

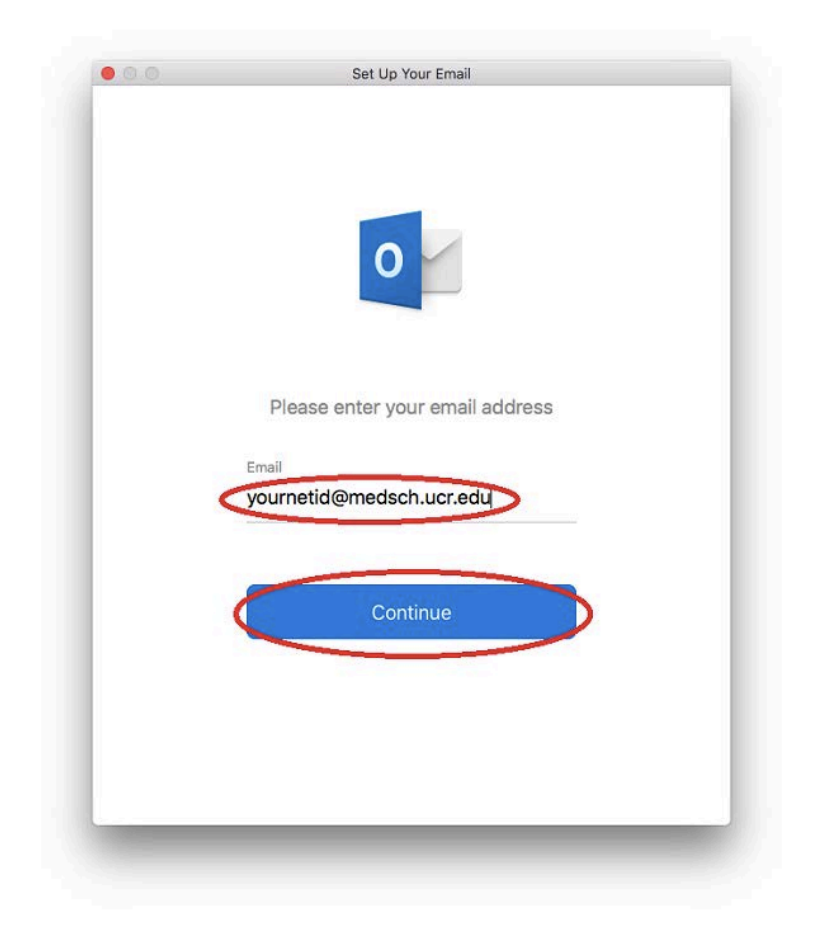

# UCRIVERSIDE

**School of Medicine** Office of Information Technology

## Knowledge Base

5. Enter your password and click "Sign in".

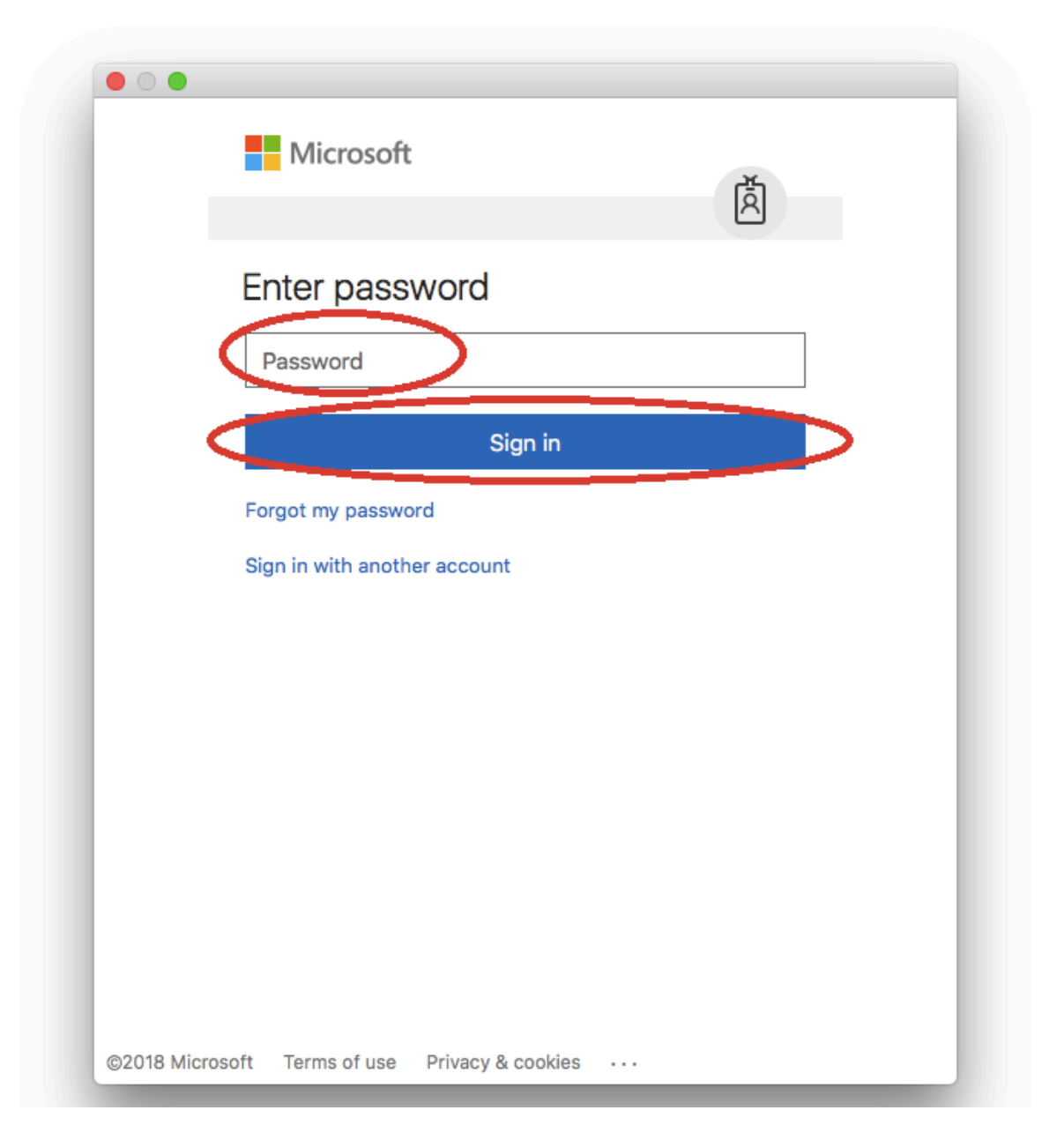

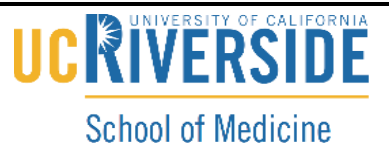

- Office of Information Technology
- 6. Unless you have another account to add, click on "Done."

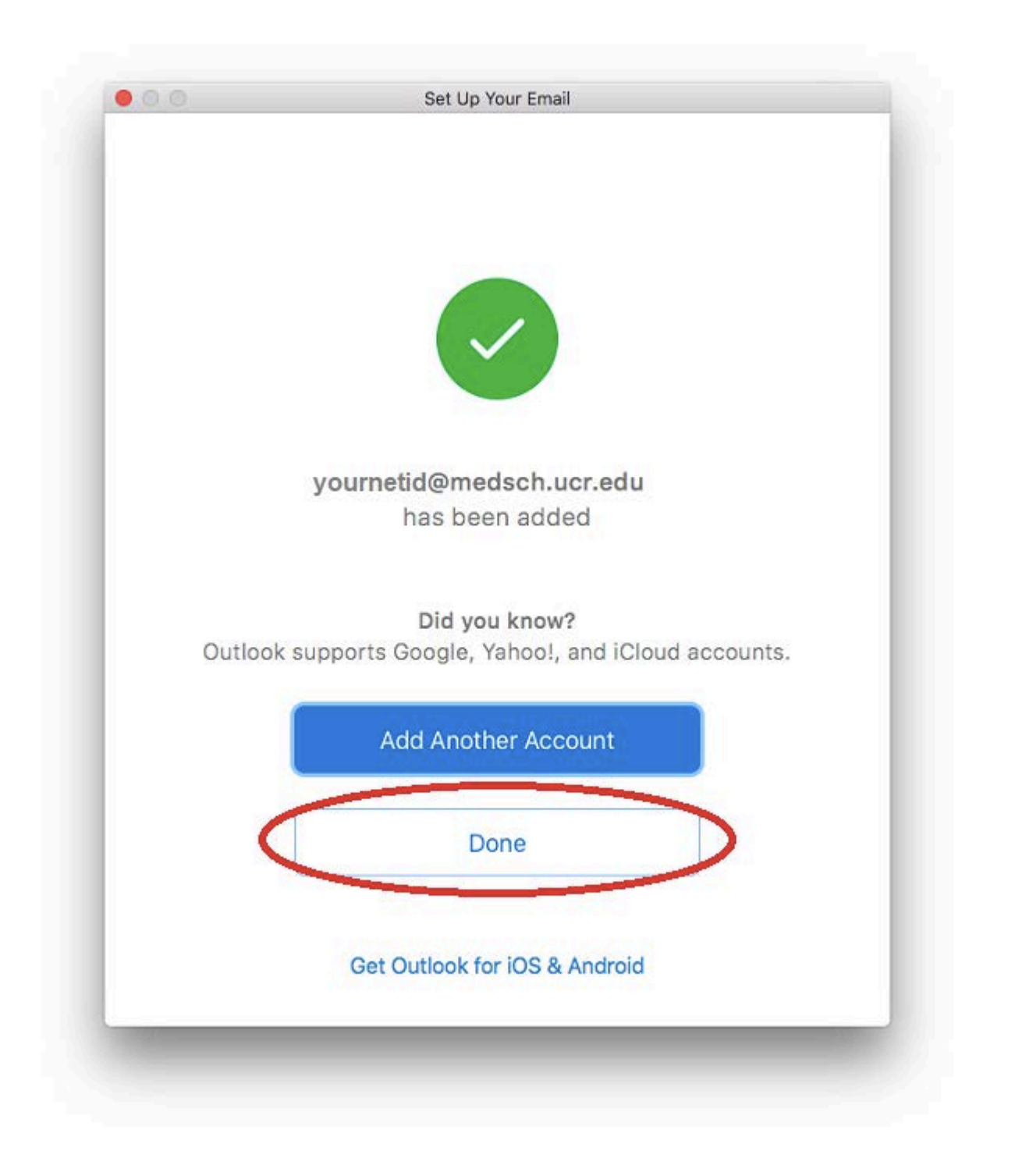

# UCRIVERSIDE

**School of Medicine** 

Office of Information Technology

# Knowledge Base

7. Click the red "x" to close the account settings page.

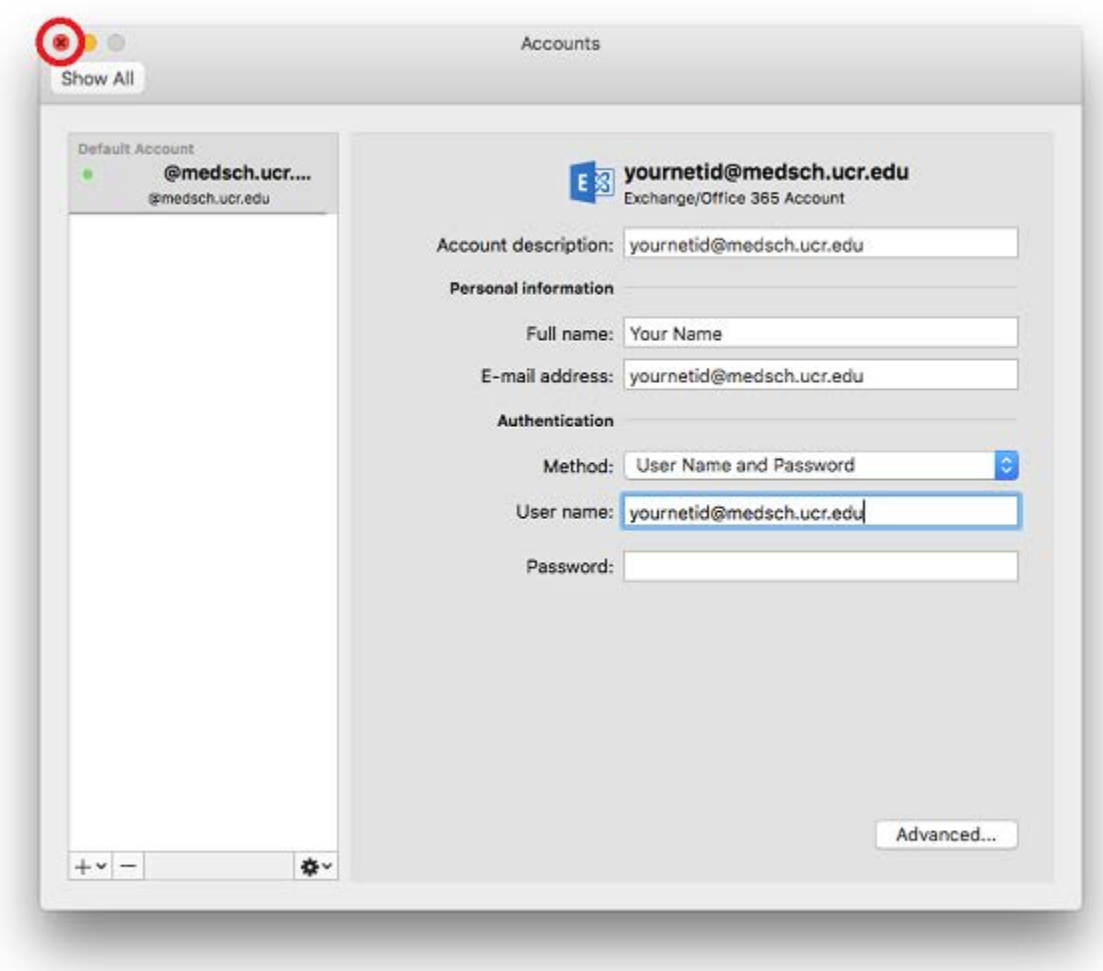

8. Your account has now been configured.